**K40N49I** CANPOS カオナビキャンパス

# **カオナビ** 社員向けマニュアル

**スマートレビュー**

**被評価者(対象者)ユーザーアカウント無 編)**

本マニュアルは、テンプレートとして作成しております。 各社の運用ルールや設定内容に併せて、キャプチャの変更やページの追加・削除等の編集をお願い致します。

## **INDEX スマートレビュー**

1. スマートレビューとは 2. 評価入力ページまでアクセスする 3. 入力と確定を行う

#### **1. スマートレビューとは スマートレビュー 被評価者(者)ユーザーアカウント無**

「スマートレビュー」は、評価制度をスムーズに運用するための評価ワークフロー機能です。 紙やExcelを使用する煩雑な評価制度をクラウド化することで、評価制度の効率的な運用が実現できます。

#### **● スマートレビューで出来ること**

- **●評価者 (マネジメント層・上司の方) の操作** 
	- ✓ **進捗管理の一元化**
	- ✓ **承認作業の効率化(評価の進捗管理もスムーズ)**
	- ✓ **顔写真を見ながら評価できる**

#### **●被評価者の操作**

- ✓ **提出作業の効率化( 「確定」ボタン一つで提出完了)**
- ✓ **過去の評価を見ながら入力できる**

### **評価運用の効率化で社員面談時間が充実。 評価の「質」も向上!**

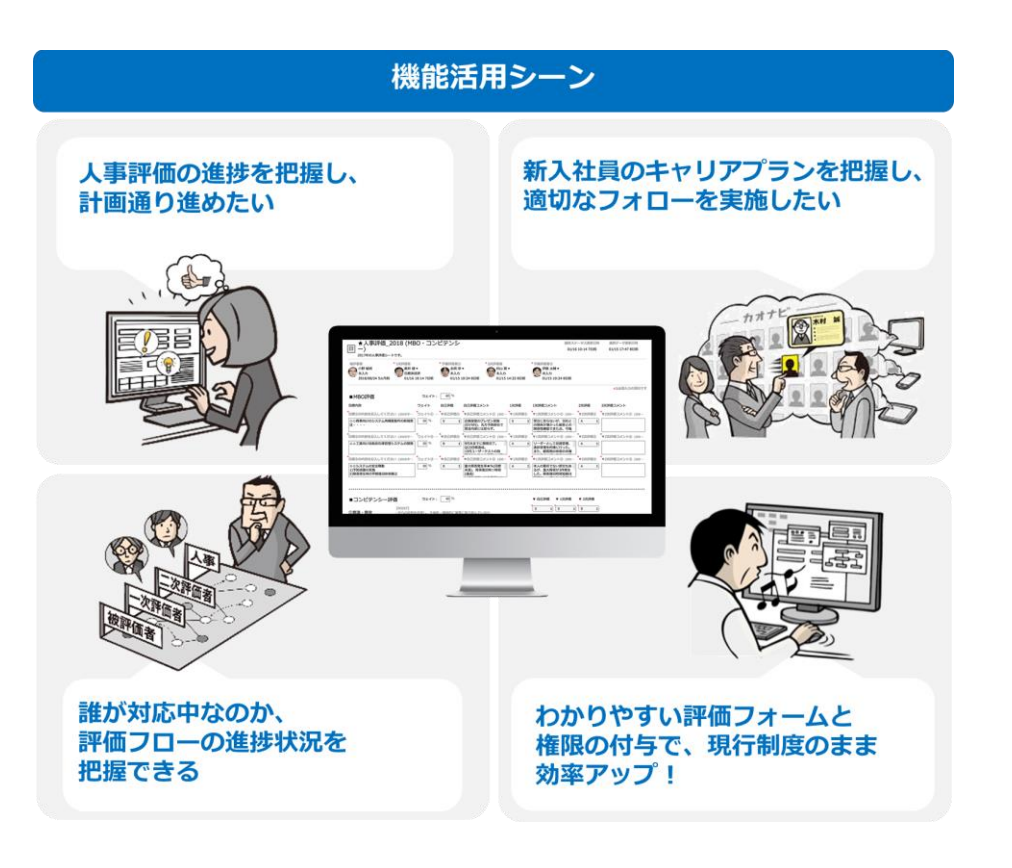

© kaonavi, inc. 2008 and 2008 and 2008 and 2008 and 2008 and 2008 and 2008 and 2008 and 2008 and 2008 and 3

#### **1. スマートレビューとは スマートレビュー 被評価者(者)ユーザーアカウント無**

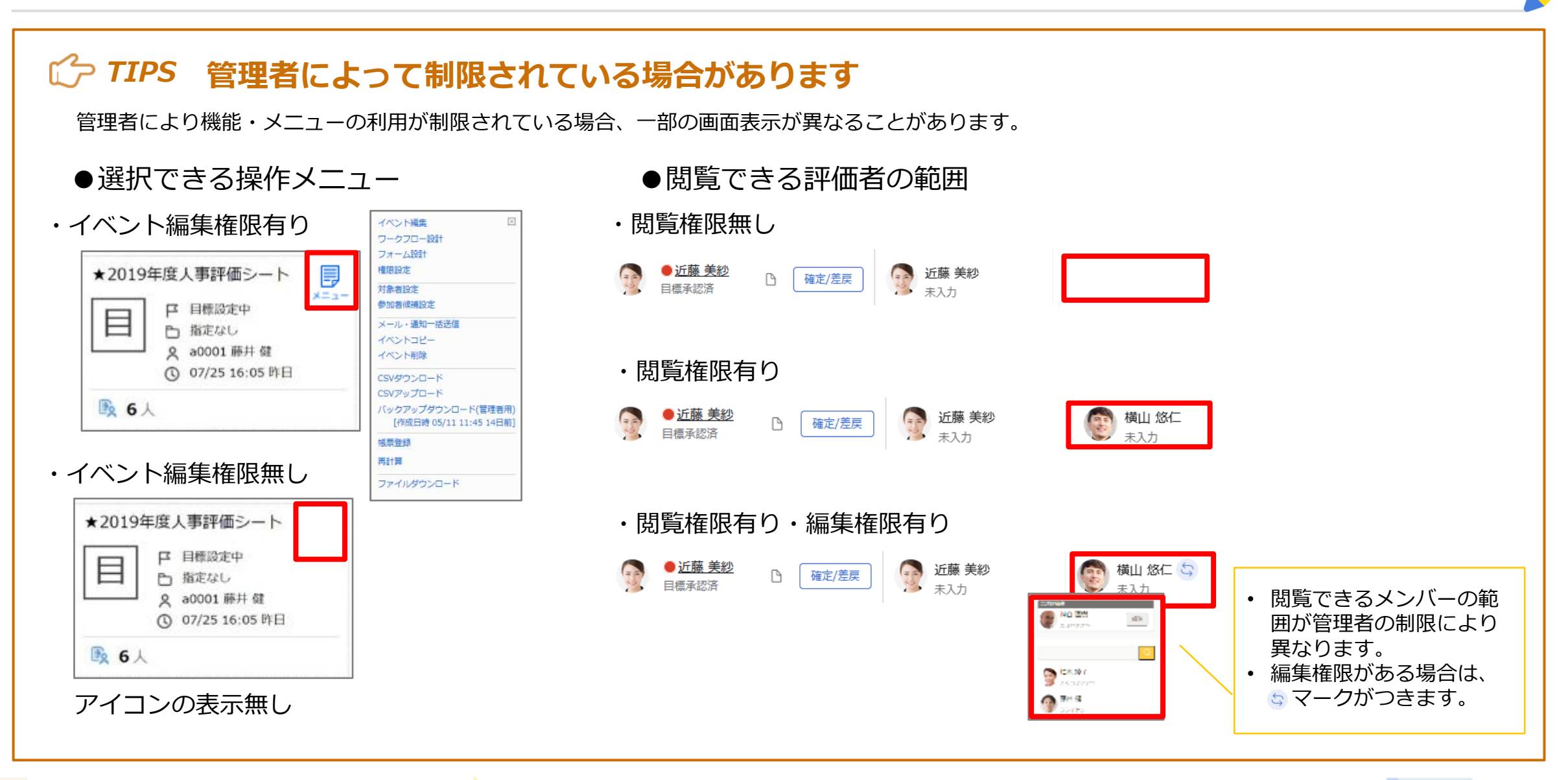

#### **スマートレビュー 被評価者(者)ユーザーアカウント無**

**1. スマートレビューとは**

#### **1-1. 評価概要**

以下は、スマートレビューを使用した評価フローの一例です。

#### 本項では、対象者(被評価者)が目標入力を実施後、 一次評価者が目標承認を実施するワークフローを例に作成しております。

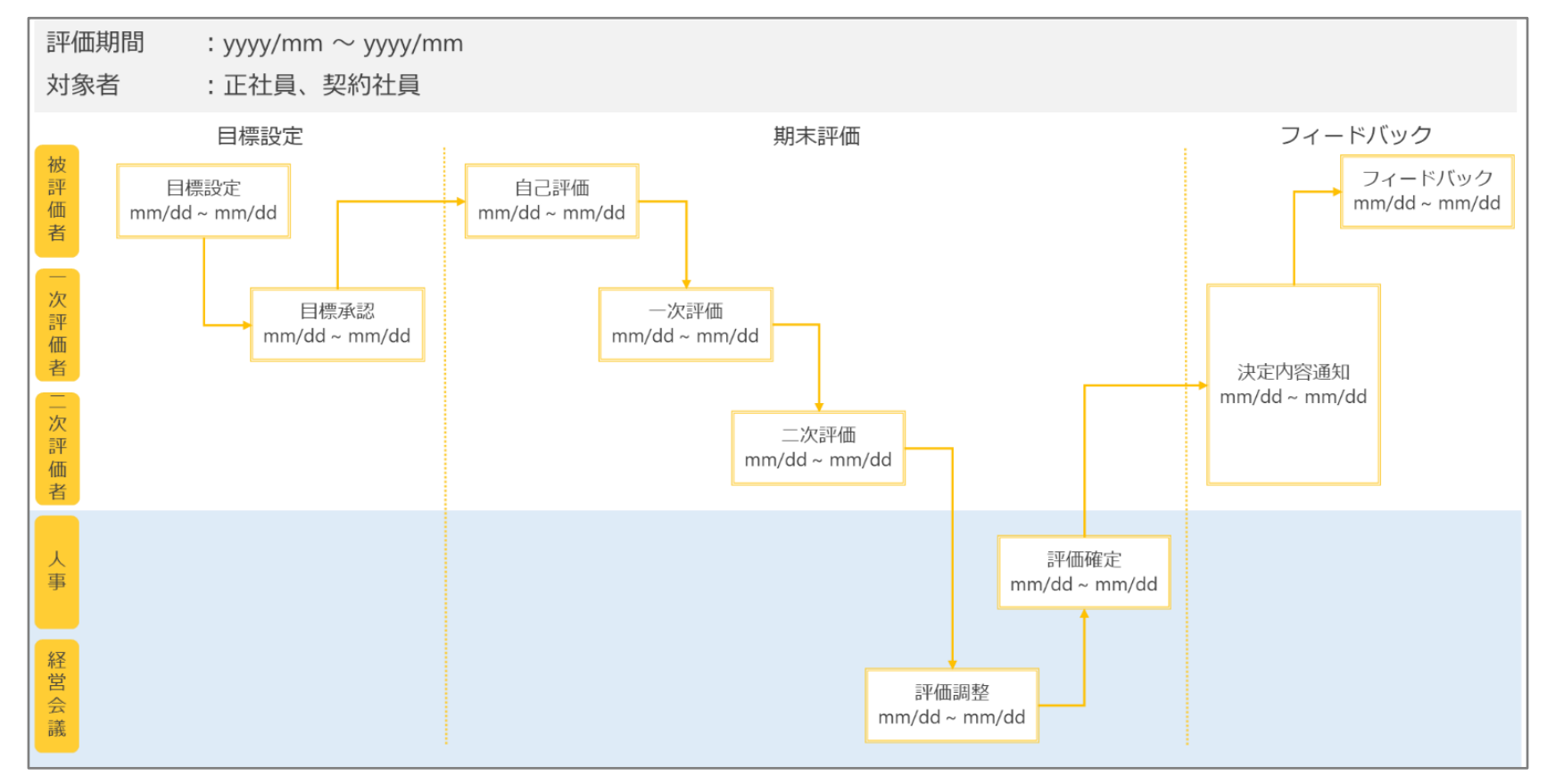

#### **2. 評価入力ページまでアクセスする スマートレビュー 被評価者(者)ユーザーアカウント無**

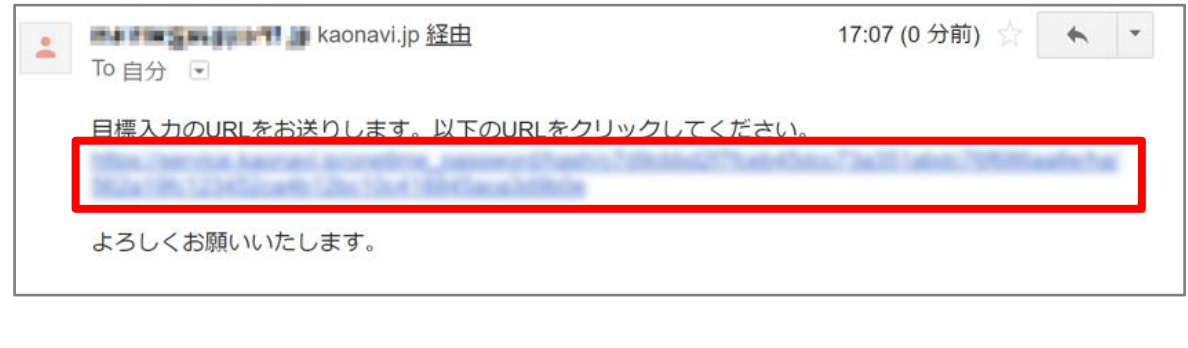

①通知メールに記載されたURLをクリックします。 ②イベントログイン画面が表示されたら、別送で通知されたイ ベントパスワードを入力します。

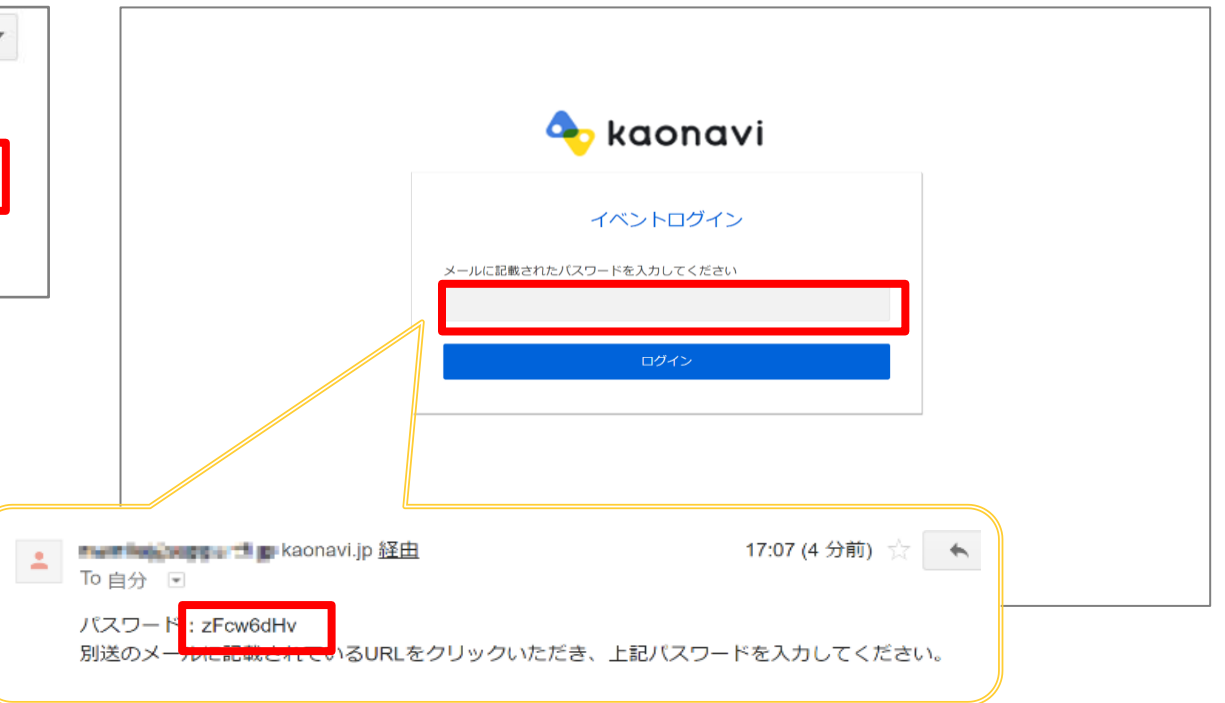

#### **2. 評価入力ページまでアクセスする スマートレビュー 被評価者(者)ユーザーアカウント無**

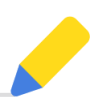

#### ③ログイン直後はご自身の評価入力ページを表示できます。

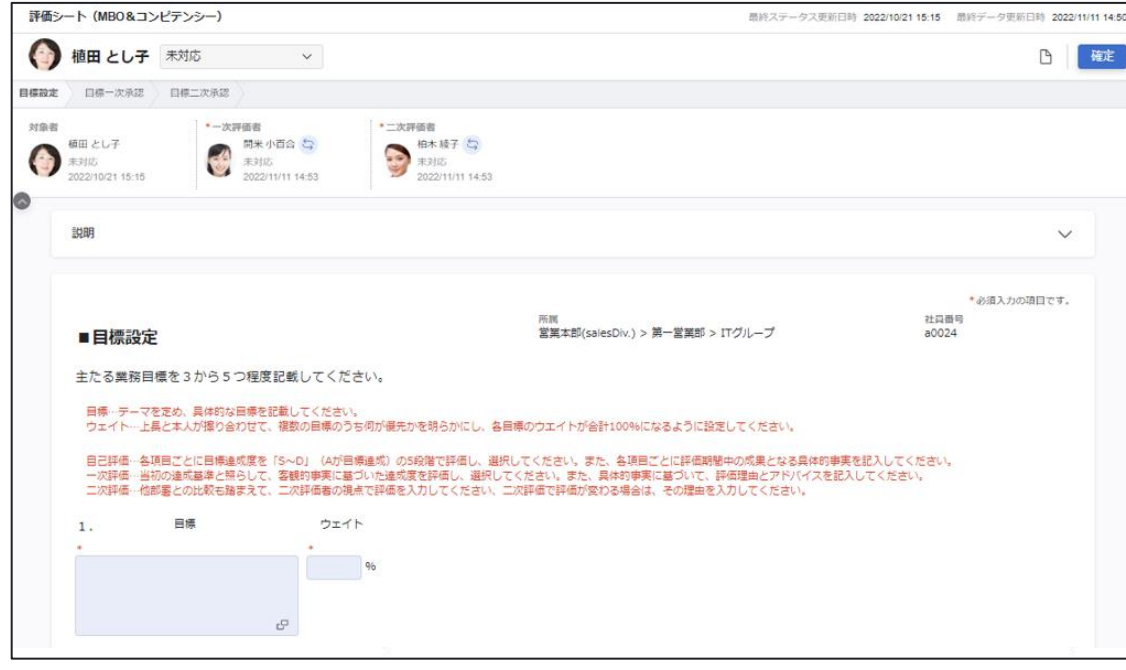

#### *TIPS*

被評価者であり評価者である方はログイン後一覧画面が表示され、 ご自身の名前をクリックして表示していただく必要があります。

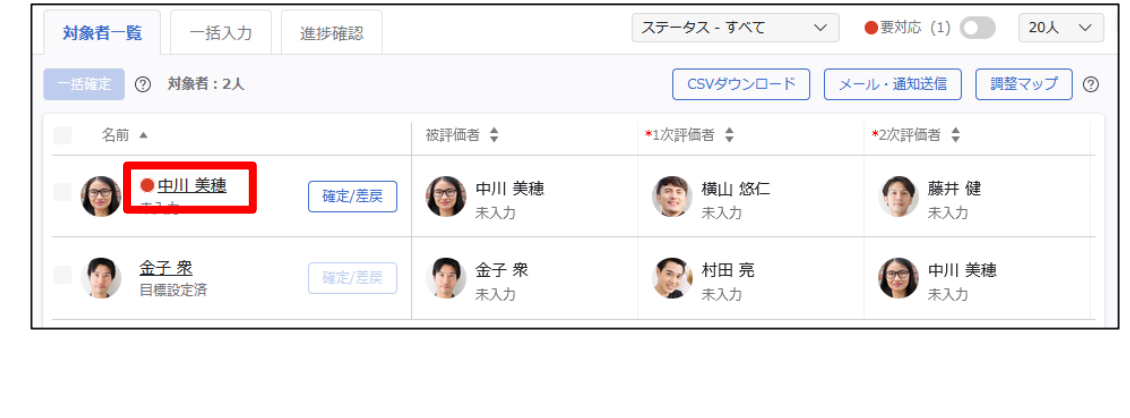

**2. 評価入力ページまでアクセスする スマートレビュー 被評価者(者)ユーザーアカウント無**

#### *TIPS スマートフォン表示例*

スマートフォン画面では、右のような画面表示になります。

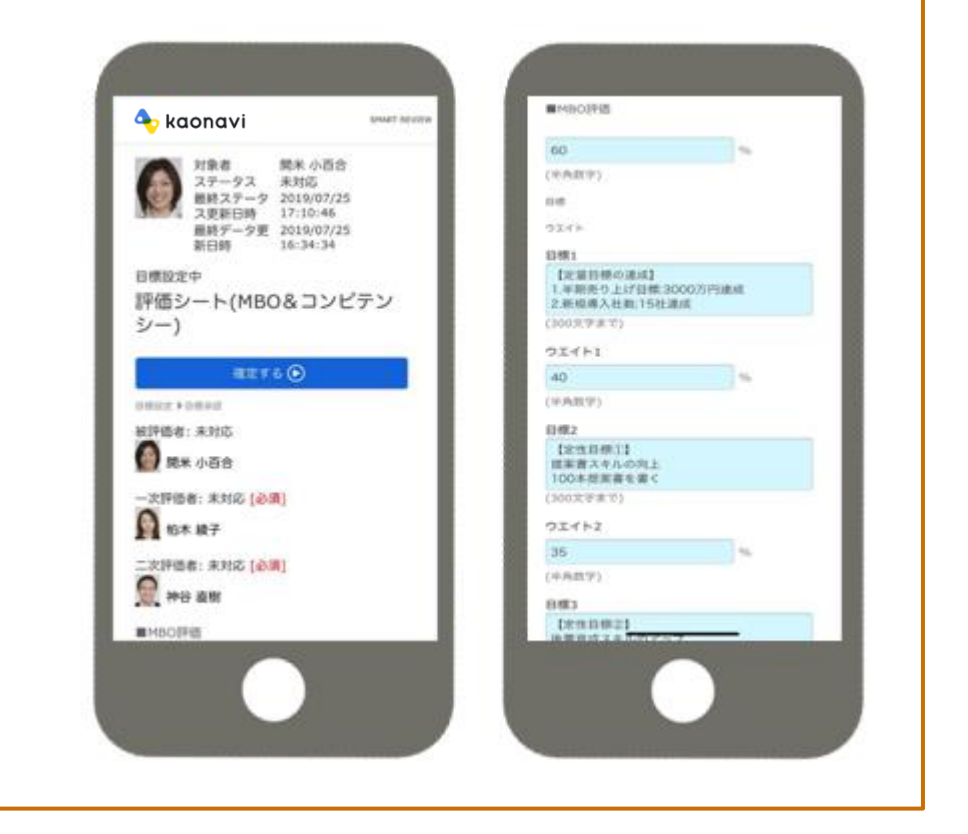

#### **3. 入力と確定を行う スマートレビュー 被評価者(者)ユーザーアカウント無**

①背景が水色の枠は編集ができます。また、アスタリスク\*が ついている項目は入力必須となります。

#### 評価シート (MBO&コンピテンシー) 最終ステータス更新日時 2022/10/21 15:15 最終データ更新日時 2022/11/11 14:50 ● 植田 とし子 未対応 **图 確定** 目標設定 日標一次承認 日標二次承認 • 二次評価書<br>→ 無料店<br>→ 主対店<br>2022/11/11 14:53 対象者 \*一次評価者 **A H**\* + a b 病用として  $\bullet$ 未対応 主持区 → 未対応<br>2022/11/11 14:53 2022/10/21 15:15 説明 \*お須入力の頂目です。 社員番号 営業本部(salesDiv.) > 第一営業部 > ITグループ ■目標設定 a0024 主たる業務目標を3から5つ程度記載してください。 目標…テーマを定め、具体的な回標を記載してください。 ロップ<br>ウェイト…上鼻と本人が擦り合わせて、複数の目標のうち何が優先かを明らかにし、各目標のウエイトが合計100%になるように設定してください。 自己評価 - 各項目ごとに目標連成度を「S〜D」(Aが目標連載)の5段階で評価し、選択してください。また、各項目ごとに評価期間中の成果となる具体的事実を記入してください。<br>一次評価 - 当初の連系基準と持らして、各観的事実に基づいた連攻度を評価し、選択してください。また、具体的事実に基づいて、評価理由とアドバイスを記入してください。<br>二次評価 - 他部基との比較も踏まえて、二次評価者の現点で評価を入力してください、二次評価で評価が変わる 目標 ウェイト

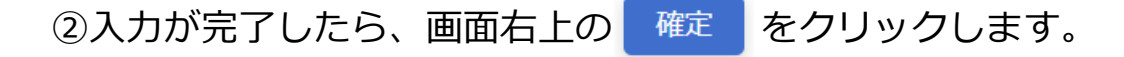

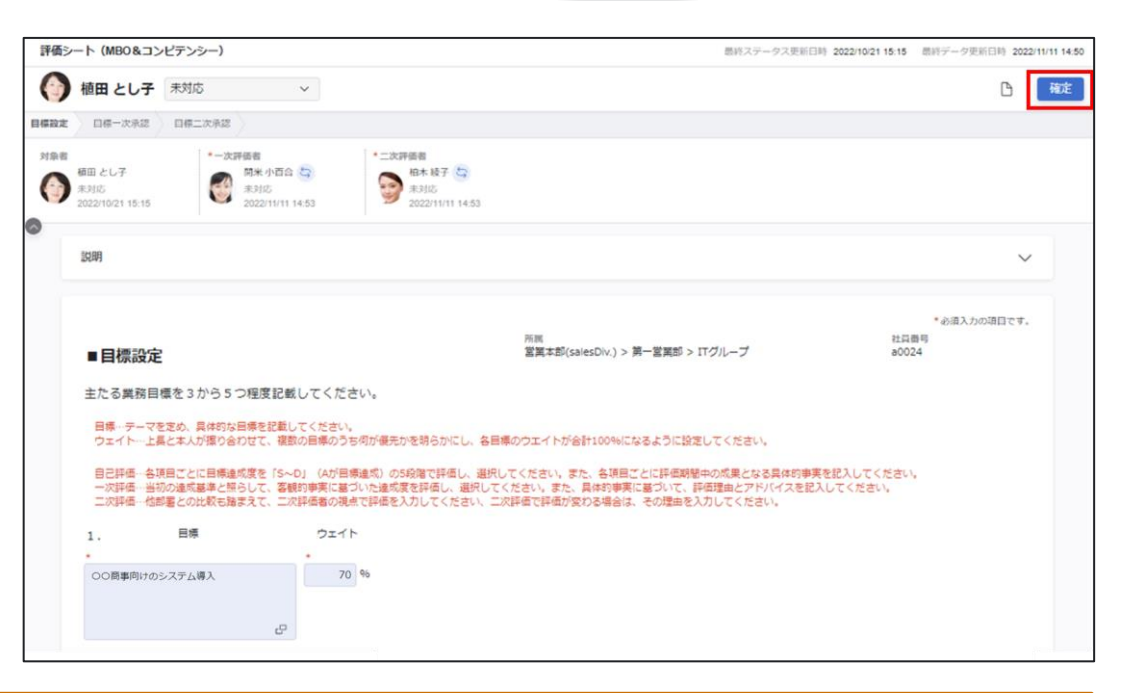

#### *TIPS*

入力を止めてから5秒程すると自動保存がかかり、入力途中の内容保存と計算の実行が行われます。 自動保存が実施されると、画面右下に以下の表示が出ます。 **自動保存がかかる前に別画面へ遷移してしまうと、正しく保存されないことがあります。** 必ず自動保存がかかったことを確認するようにしてください。

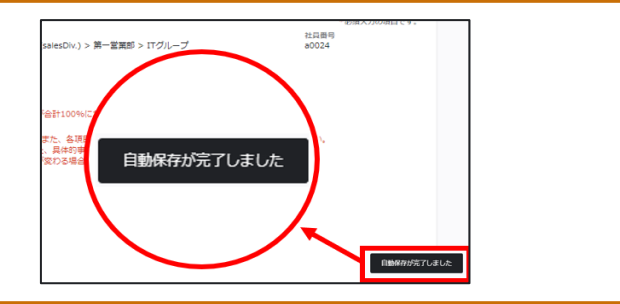

**3. 入力と確定を行う スマートレビュー 被評価者(者)ユーザーアカウント無**

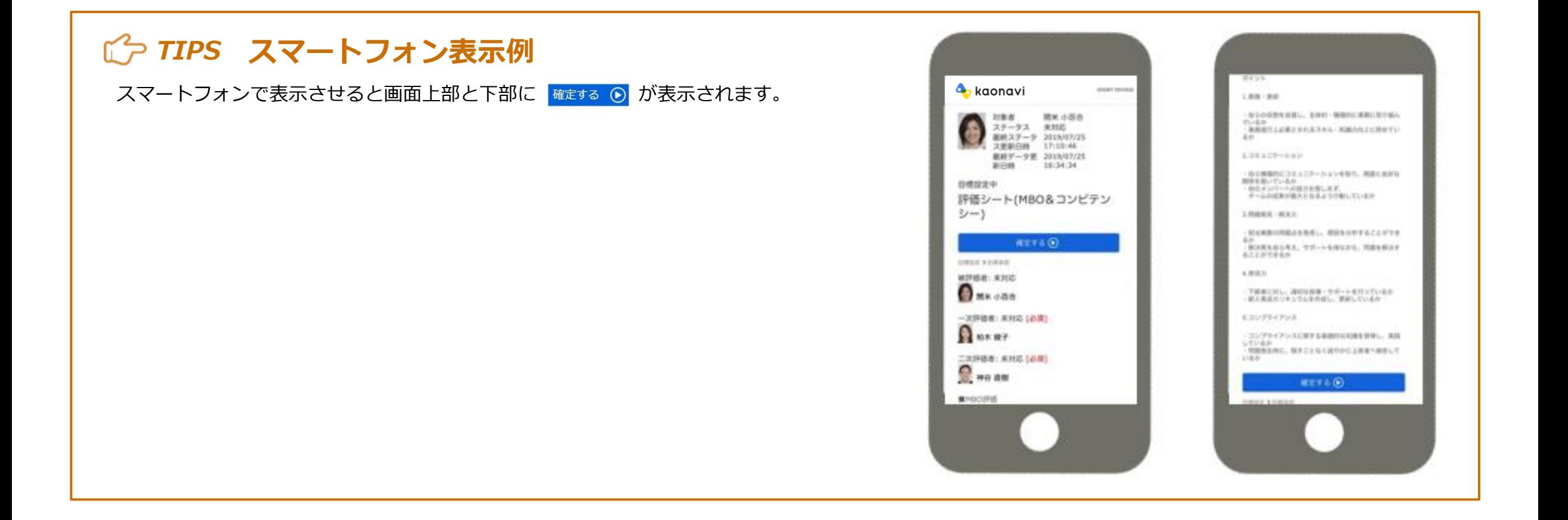

#### **スマートレビュー 被評価者(者)ユーザーアカウント無**

#### **3. 入力と確定を行う**

3内容確定の確認をし、<sup>OK</sup> をクリックします。 次に操作を行う人への通知を行う場合は、「次の担当者へメ ール・通知を送信する」にチェックを入れてください。(管理 者の設定により送信可否が選択できない場合があります)

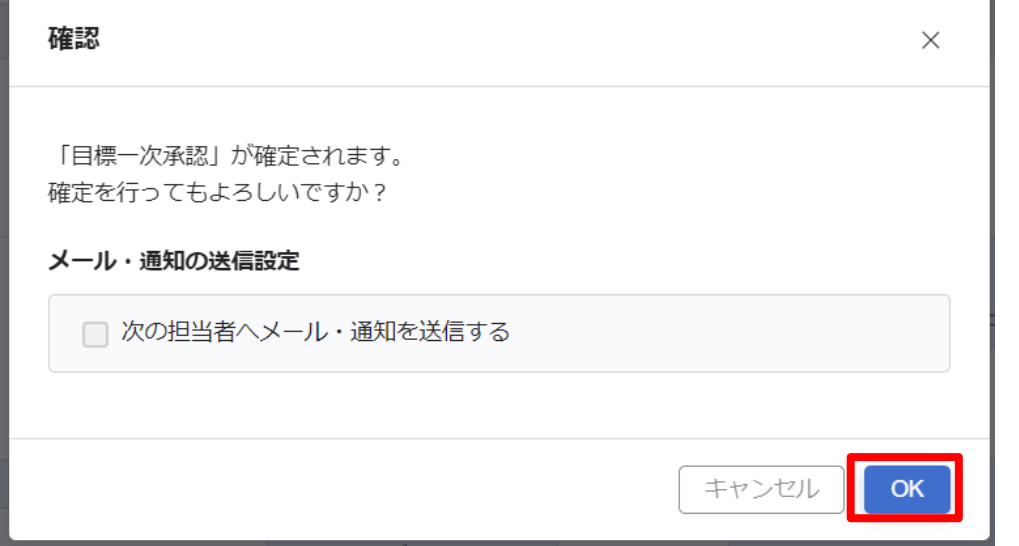

4完了し、以下のポップアップが表示されたら | 閉じる |をクリ ックします。

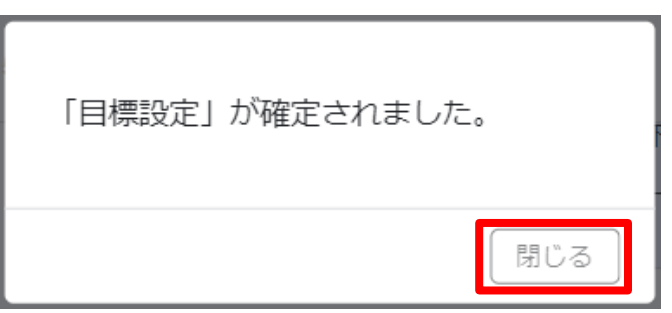

#### *TIPS*

**ок をクリックした時点で入力内容が確定され、以降の再編集は行えなくなります。 (管理者の設定により、再編集できる場合があります。)** 

入力内容を修正したい場合は、次に操作を行う人、もしくは管理者に差し戻し操作を行ってもらうようご連絡ください。